## **Исправляем цвета**

Большинство людей, не являясь профессионалами, пользуется цифровыми фотоаппаратами-мыльницами или смартфонами. При этом часто качество цветопередачи оставляет желать лучшего. Бывает обидно, если хорошую фотографию портят блеклые, нереальные цвета. Используя Adobe Photoshop CS5, можно исправить большинство фотографий. Практика показывает, что такая коррекция требуются для большинства фотографий.

Прежде всего настройте Adobe Photoshop. С помощью комбинации **Ctrl+Shift+K** откройте диалоговое окно «**Настройки цветов**» (Color Settings).

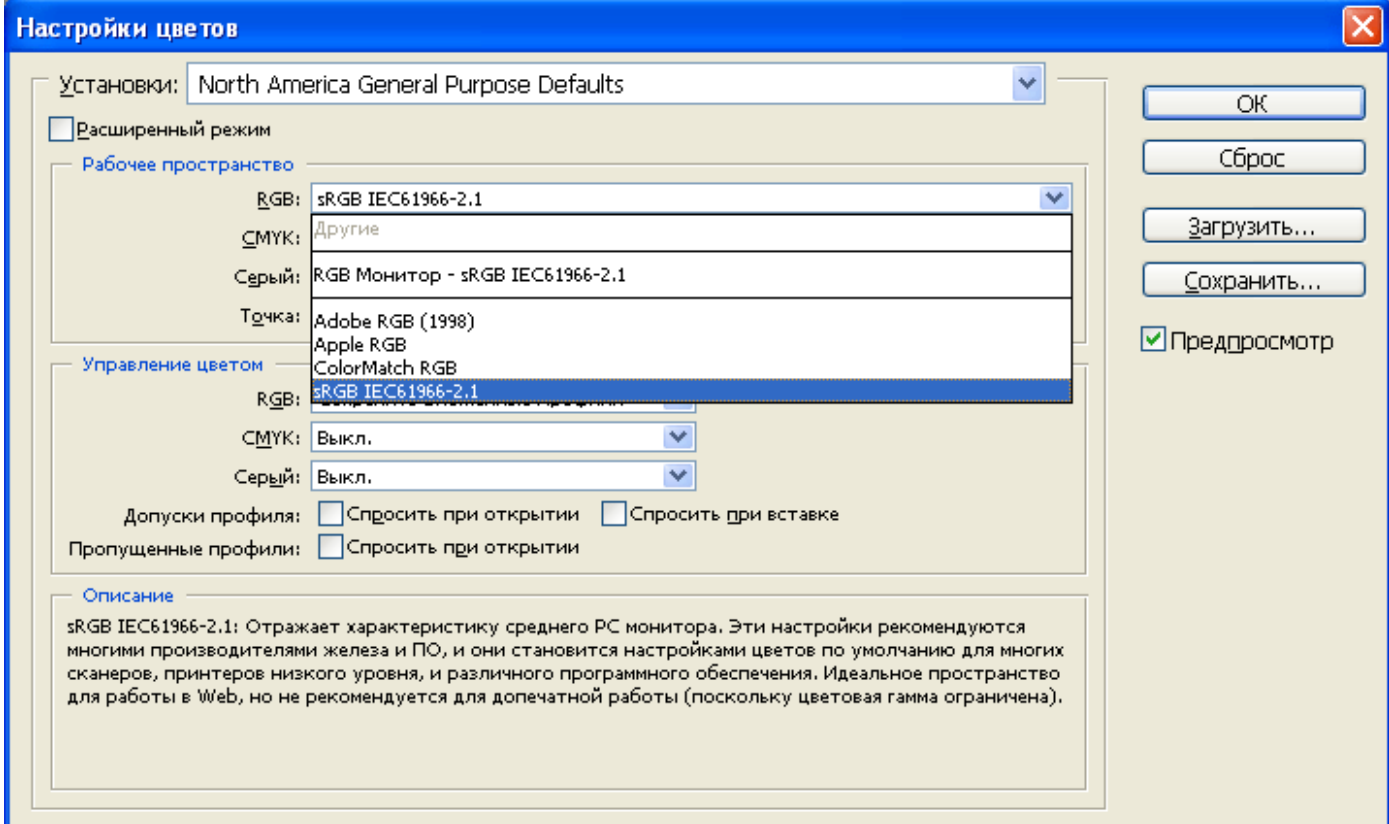

По умолчанию используется палитра sRGB IEC61966-2.1. Вместо этой палитры следует выбрать **Adobe RGB (1998**). Эта палитра позволяет добиться лучших результатов.

Теперь настроим автоматическую коррекцию цвета. Для наглядности мы взяли фотографию – Жигулевские горы. К сожалению оптика непрофессионального фотоаппарата не предназначена для снимков с такой дистанции. Как видите – снимок получился очень блеклым.

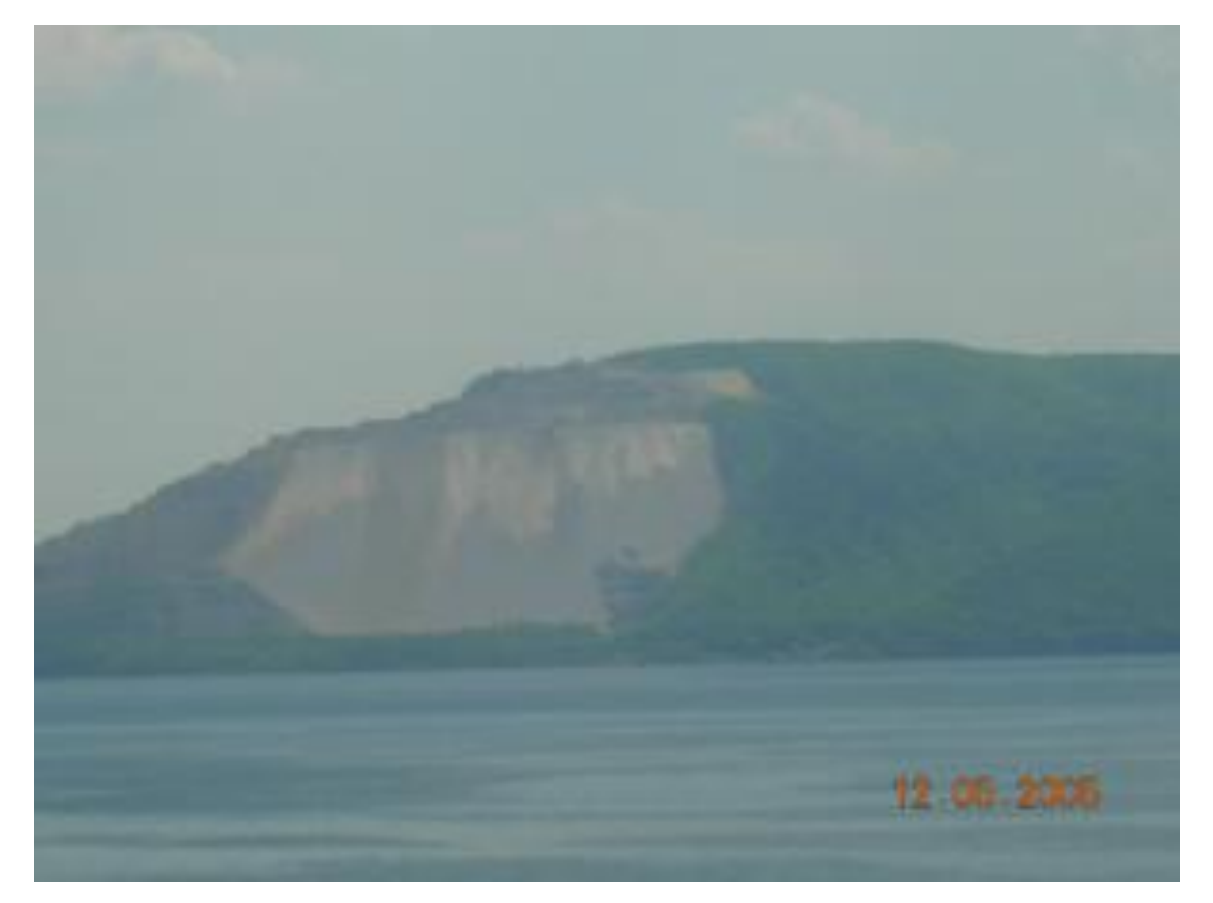

Теперь нужно один раз настроить автоматическую коррекцию цвета так, чтобы ее было достаточно большинству фотографий. Зайдите в меню «**Изображение»- «Регулировки»-«Уровни**» (Image – Adjustments – Levels). Именно здесь можно раз и навсегда настроить автоматическую коррекцию цвета и использовать ее для любых фотографий.

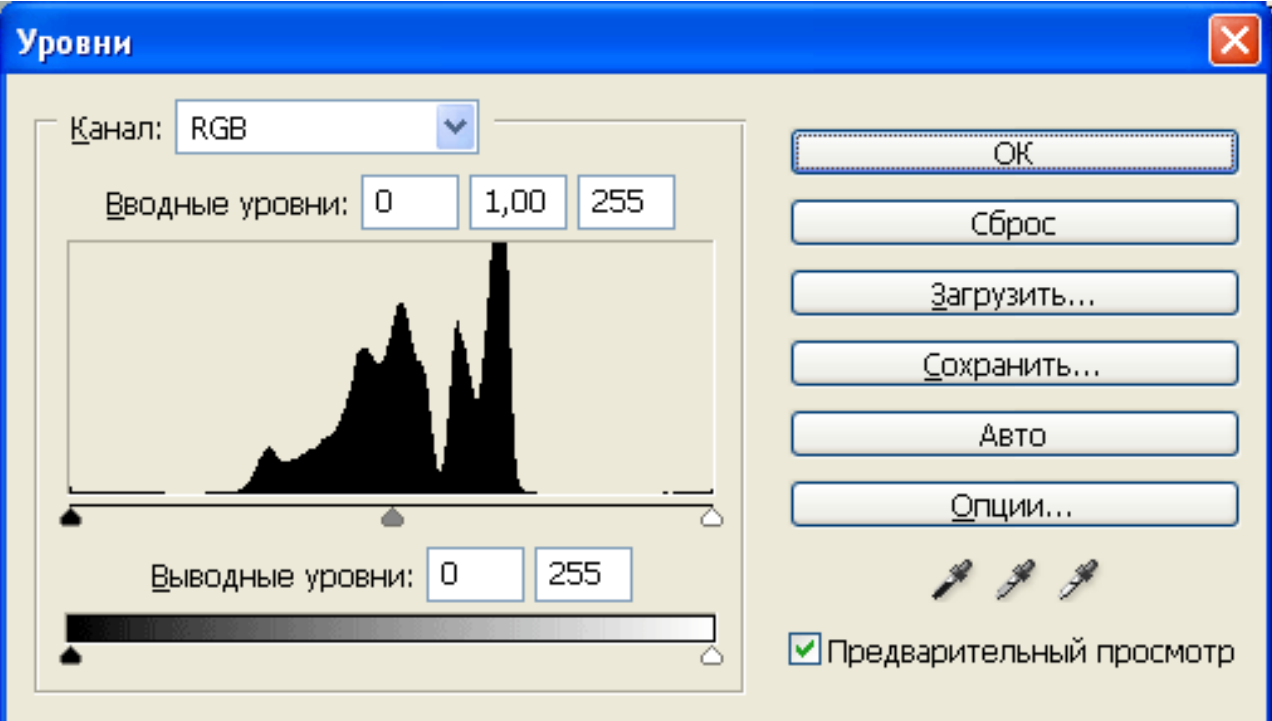

Нажмите кнопку «**Опции**». В появившемся окне «**Опции автоцветокоррекции**» (Auto Color Correction Options) выставьте все так, как показано на рисунке:

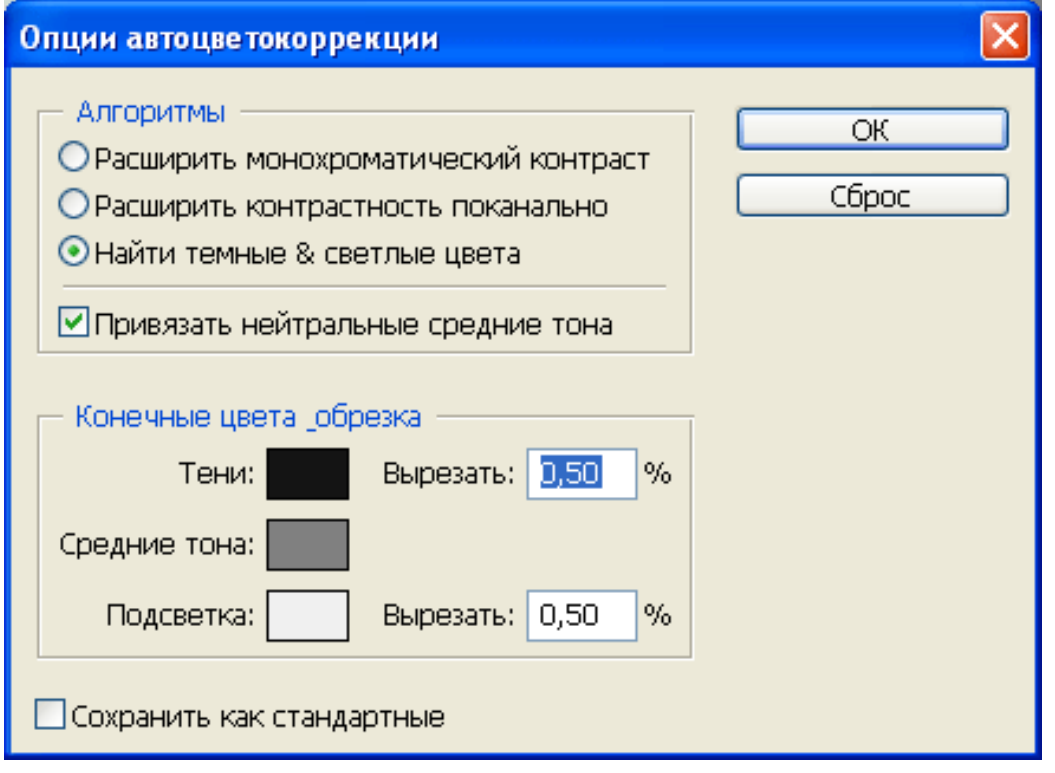

Теперь осталось сделать совсем немногое. Нажмите на черный квадрат "**Тени:**" Появится окно выбора цвета. Здесь необходимо ввести следующие значения – R:20, G:20, B:20:

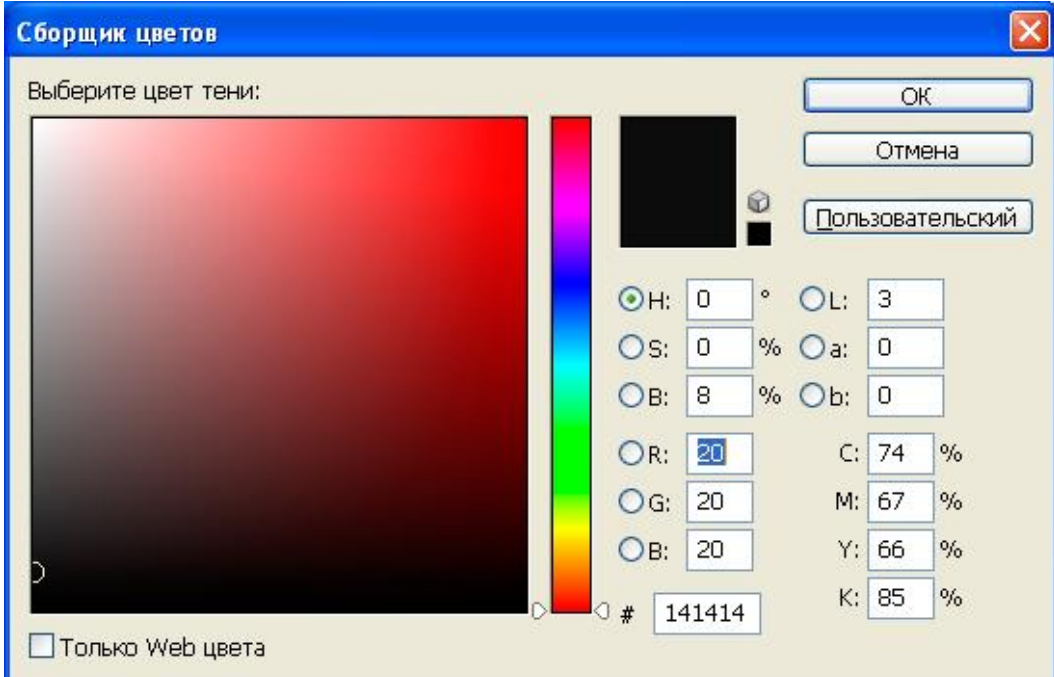

Дело в том, что в природе не бывает абсолютно черных цветов. И поэтому вместо *абсолютного* черного цвета поставим *более естественный* черный цвет. Нажмите на «Ок». Теперь нажмите на серый квадрат «**Средние тона**». Здесь необходимо выставить значения R:128, G:128, B:128. И наконец, нажмите белый

квадрат «Подсветка». Здесь по умолчанию стоит абсолютно белый цвет, которого тоже нет в природе. Выставьте R:240, G:240, B:240.

Больше ничего менять не надо. Теперь использование автоматической коррекции цветов сохранит вам немало времени. Вернемся к нашей фотографии Жигулевских гор. Достаточно выполнить команду «**Изображение» - «Регулировки» - «Автоцвет»** (Image – Adjustments – Auto Color) и результат налицо:

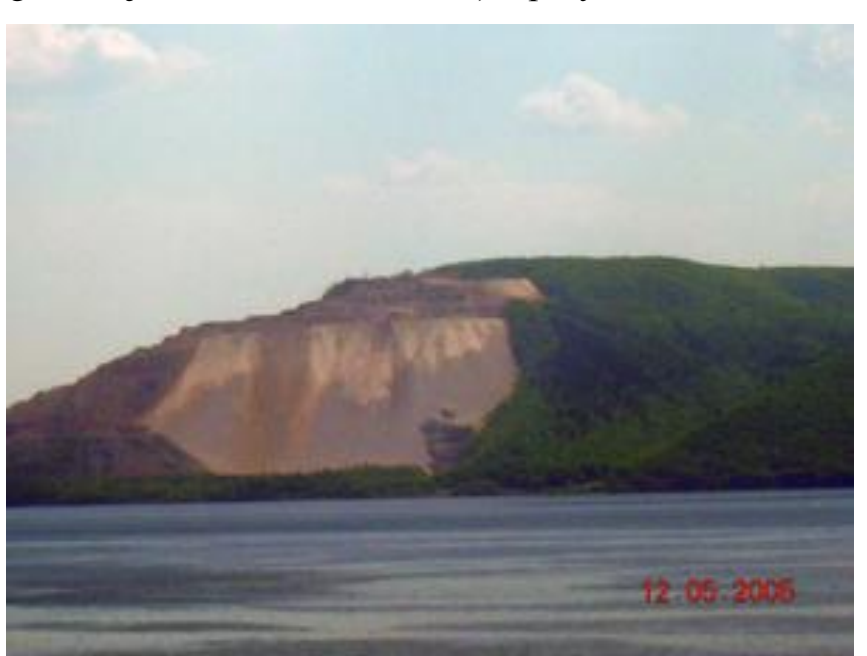

Теперь открыв любую фотографию вы сможете откорректировать ее цвета с помощью команды **«Автоцвет» (Auto Color) (Shift + Ctrl +B**).

Группа команд автоматической регулировки изображения:

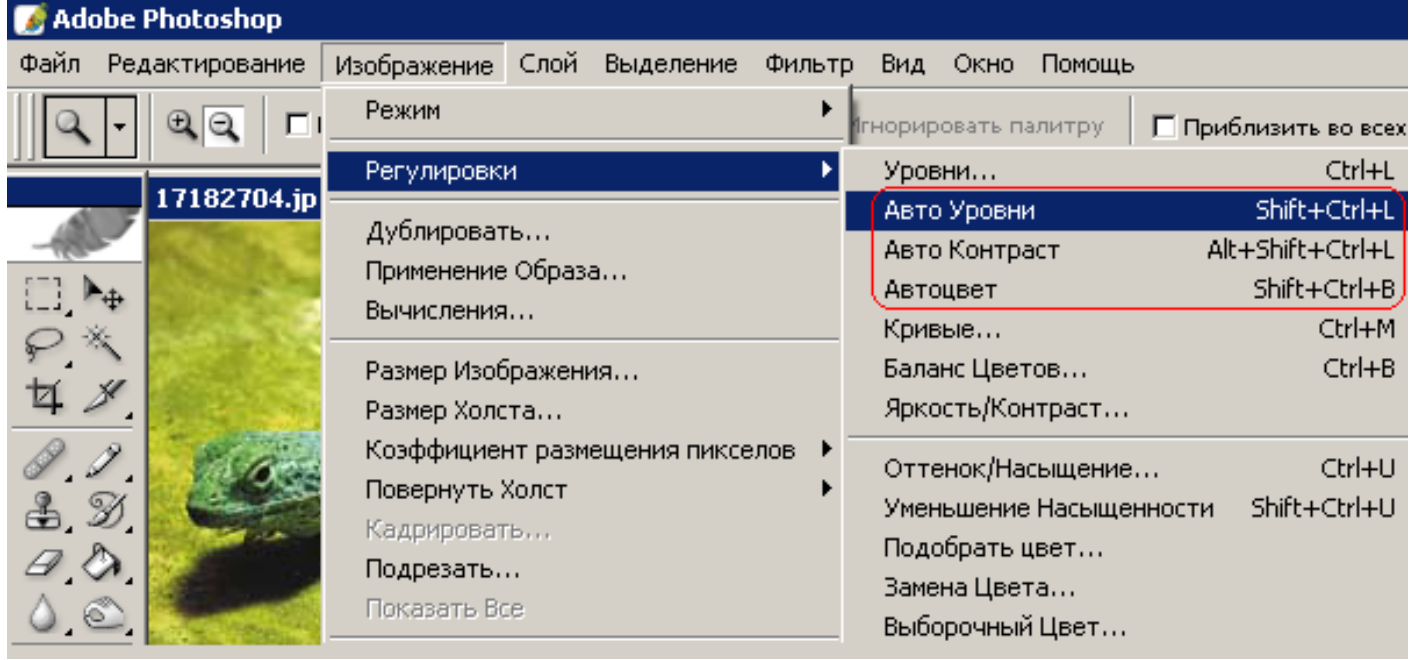

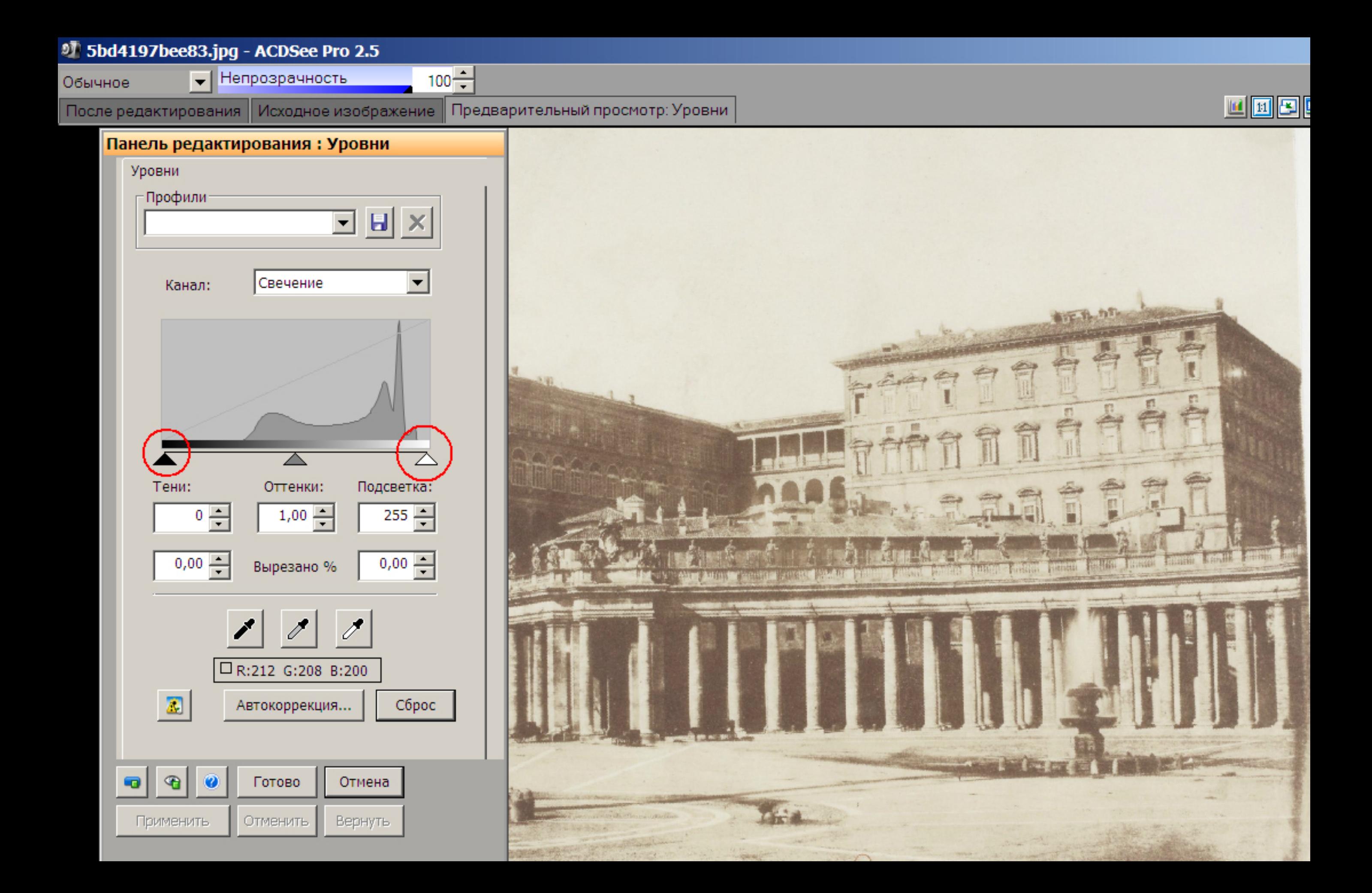

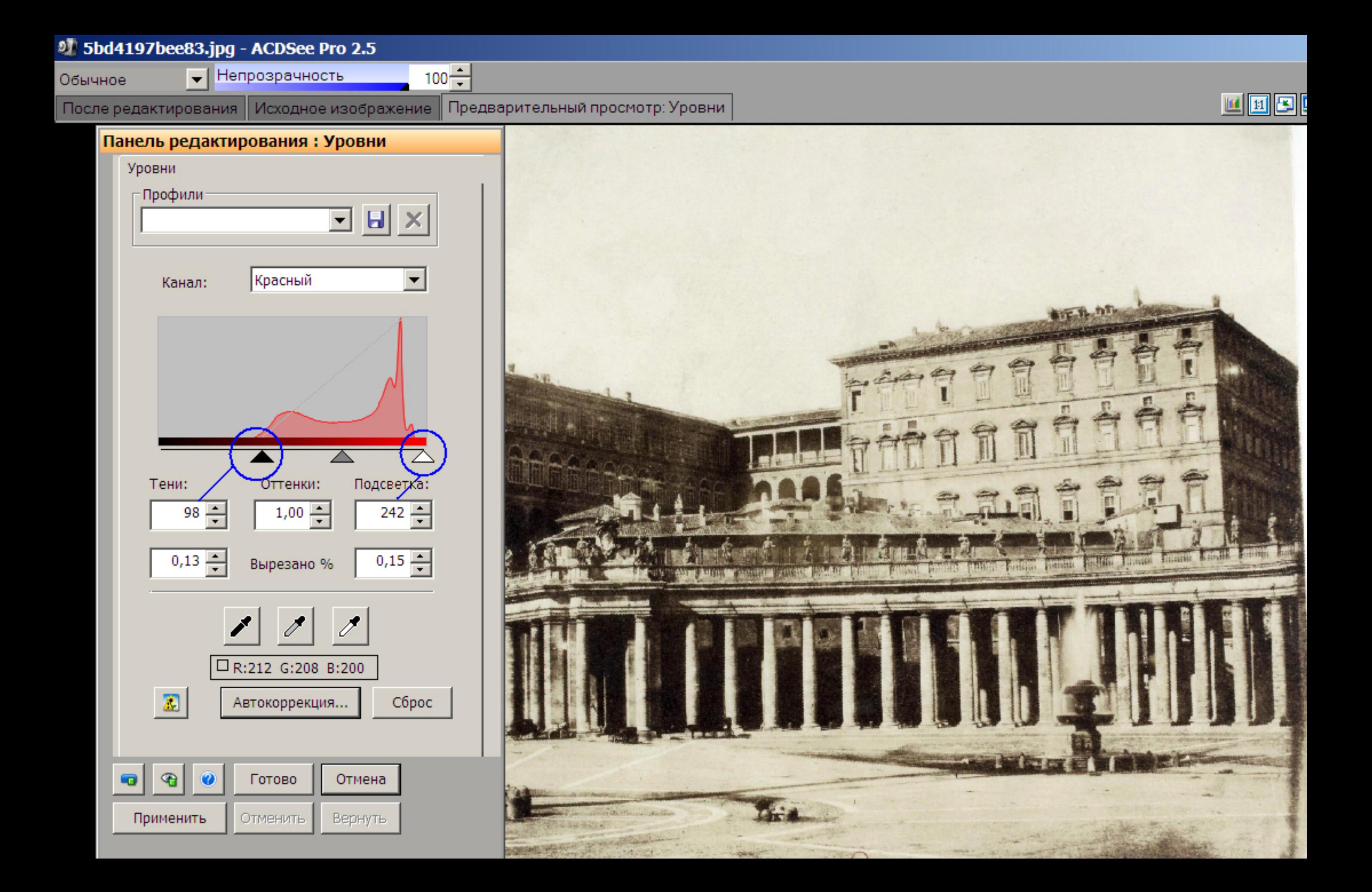